# **PTT Learning Center Help Guide**

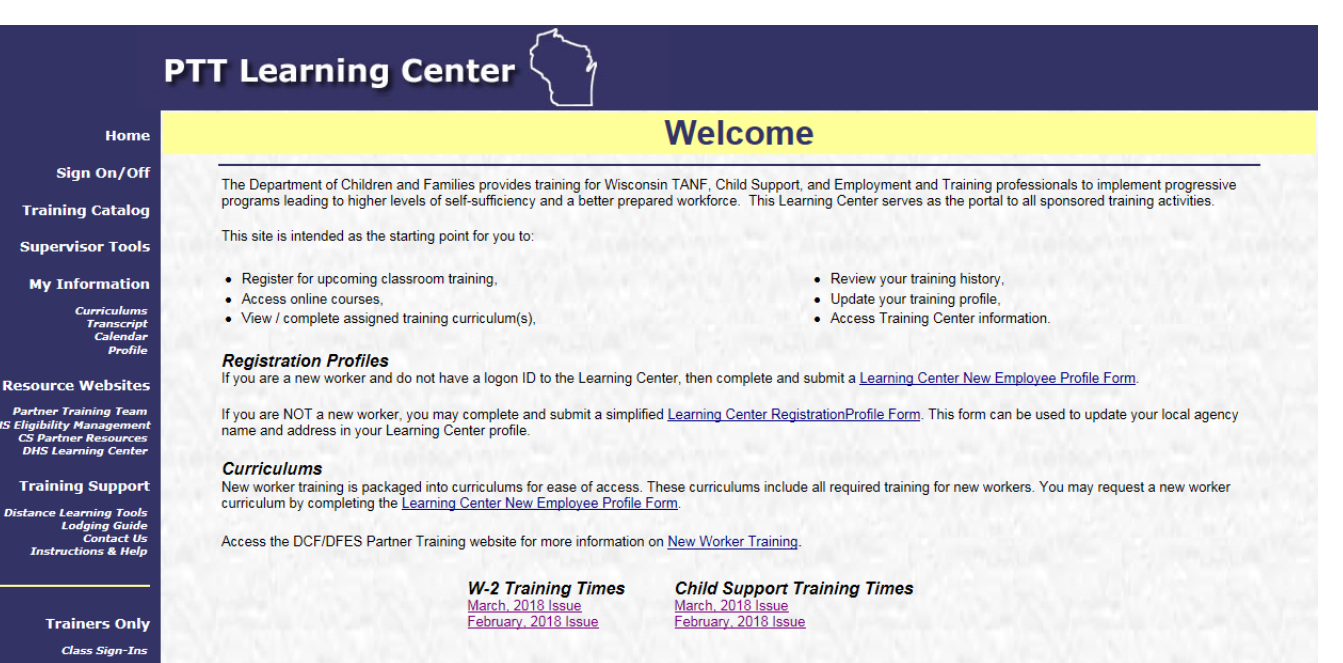

nн

Equal Opportunity Compliance<br>DCF is an equal opportunity employer and service provider. If you have a disability and need information in an alternate format, need it translated to another language,<br>or have accommodation ne

### **Table of Contents**

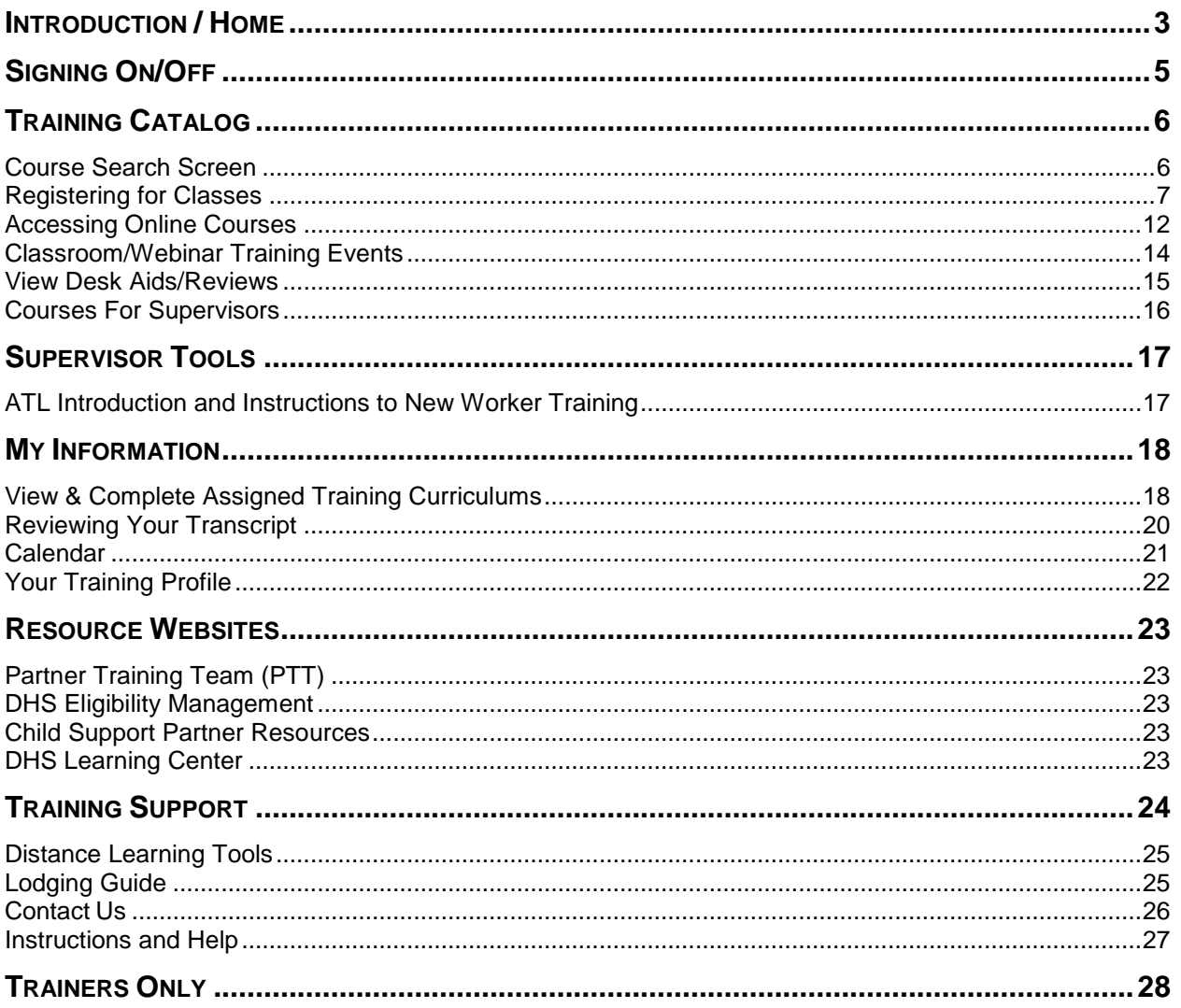

## **Introduction / Home**

<span id="page-2-0"></span>This help guide explains the steps needed to find, register for, and access courses, classes, and resources through the PTT Learning Center.

The Home Page is the starting point of the Partner Training Team (PTT) Learning Center.

The Learning Center serves as the portal to all sponsored training activities.

Use the Main Navigation Menu on the left to access the different areas of the Learning Center.

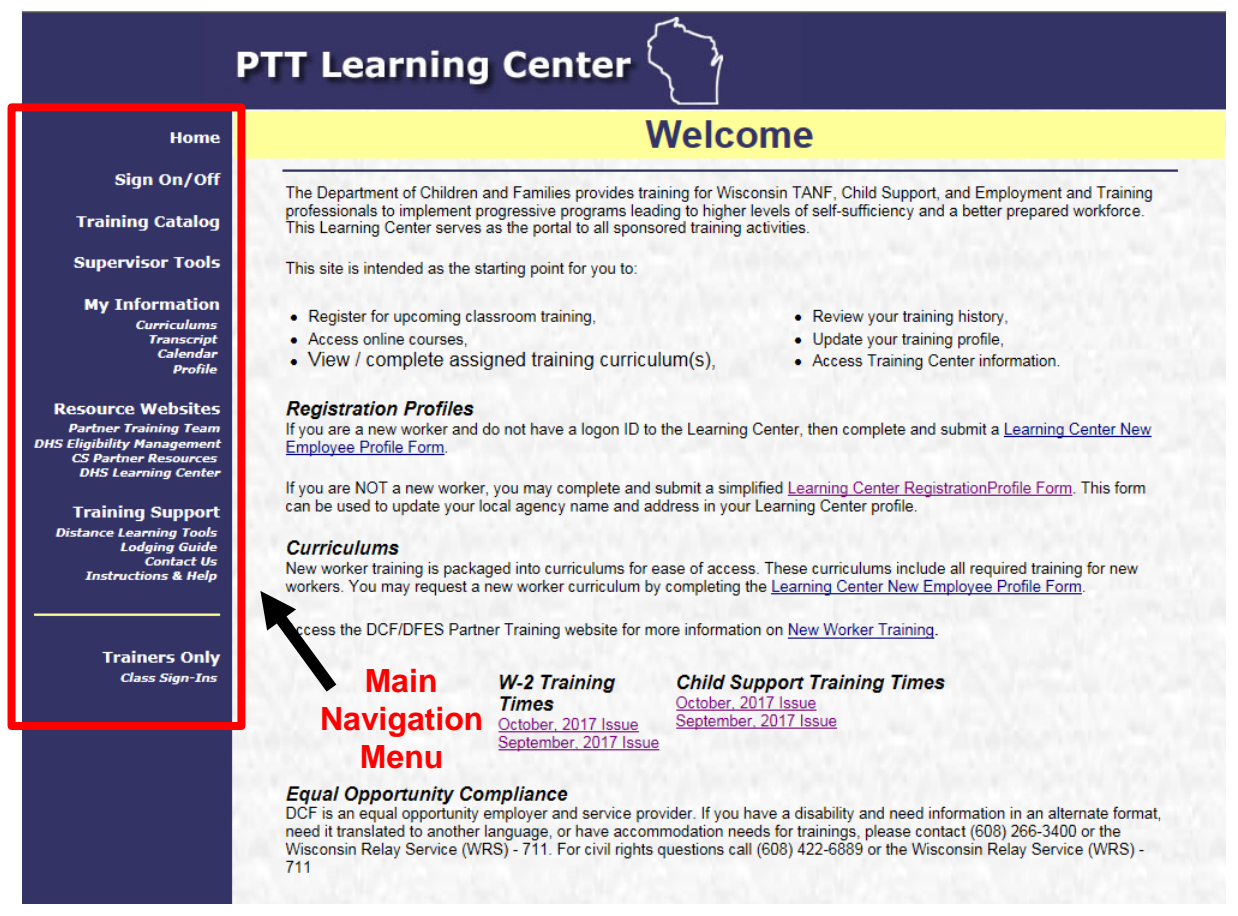

From the Learning Center homepage, you can download the **New Employee Registration Profile Form** and the **Registration Profile Form,** as well as view the monthly editions of the **W-2 and Child Support Training Times**

The New Employee Registration Profile Form is for W-2 or Child Support *new workers* who do not have a logon ID to the Learning Center. To access the form, click on the New Employee Registration Profile link.

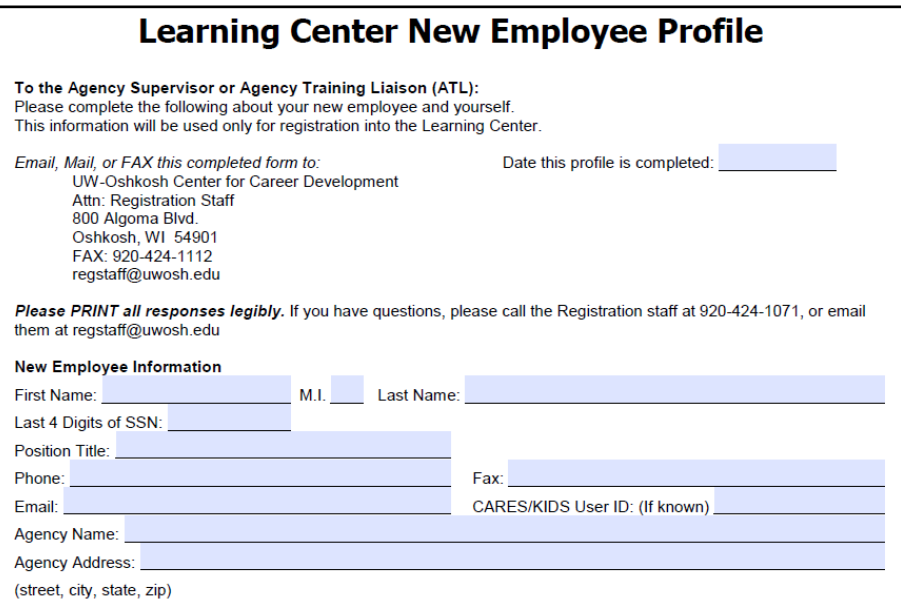

Use the Registration Profile Form if you are an *existing worker,* and need to update the information on your Learning Center profile. To access the form, click on the Registration Profile Form link.

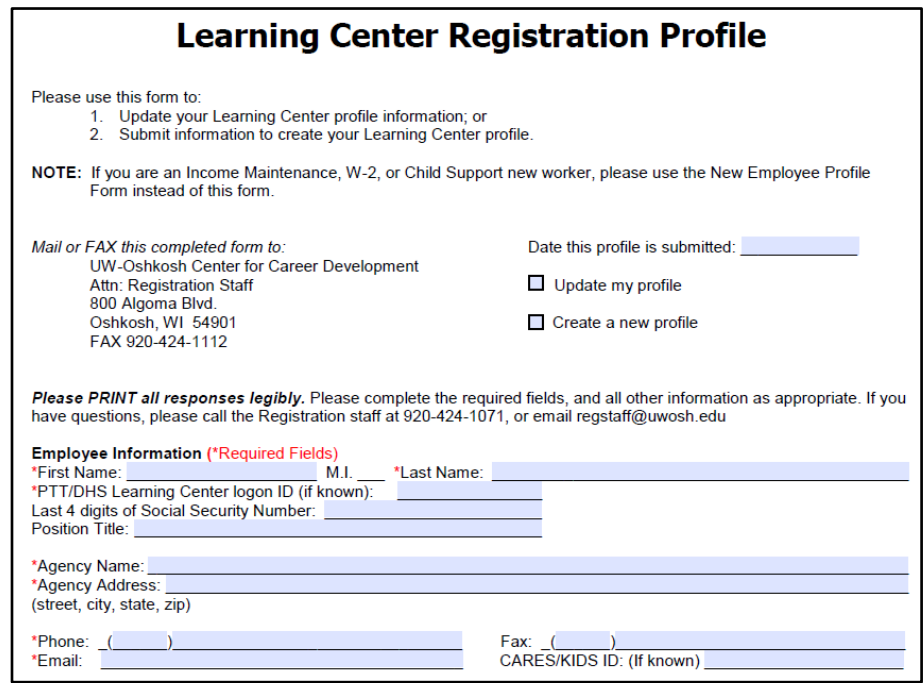

## **Signing On/Off**

<span id="page-4-0"></span>Before you can enroll in classes, launch on-line courses, view your transcript, training calendar or information about yourself, you must first sign in.

Your logon ID consists of the letter "C" and seven (7) or eight (8) numbers

(for example, C0042456). If you encounter problems using your logon ID, make sure that you are typing zeros and not the letter "O".

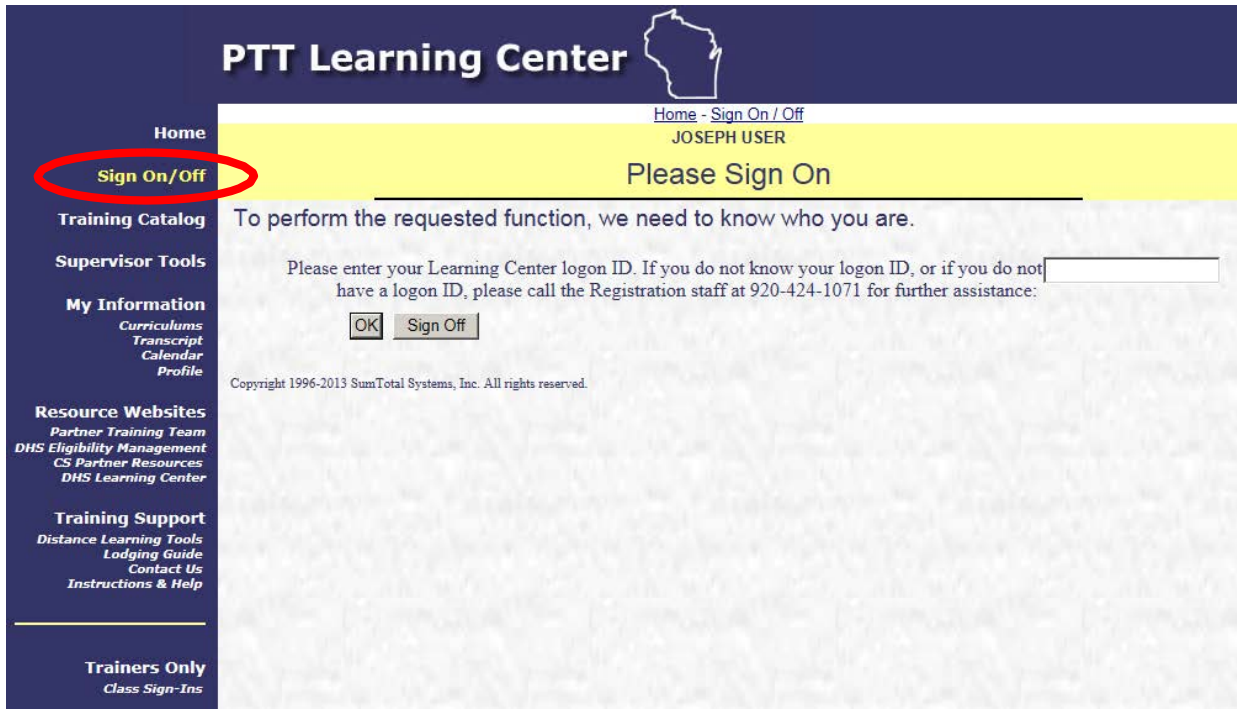

If you see the message, "*That Learning Center Logon ID is not on file*," please call the Registration staff at (920) 424-1071 for assistance. Verify the following before calling:

- You are entering your logon ID correctly.
- You are registered to use this site.

After you sign on, your name will appear on the top of the screen. This indicates you have signed on correctly. Please contact the Registration staff at (920) 424-1071 if the name on the top of the screen is not yours, or if any corrections must be made to your name.

#### **To sign off:**

- 1. Select Sign On/Off from the Main navigation Menu. This will display the Sign On/Off page.
- 2. Click the **Sign Off** button. This will take you back to the home page and your name will no longer appear on the top of the screen.

## **Training Catalog**

#### <span id="page-5-1"></span><span id="page-5-0"></span>**Course Search Screen**

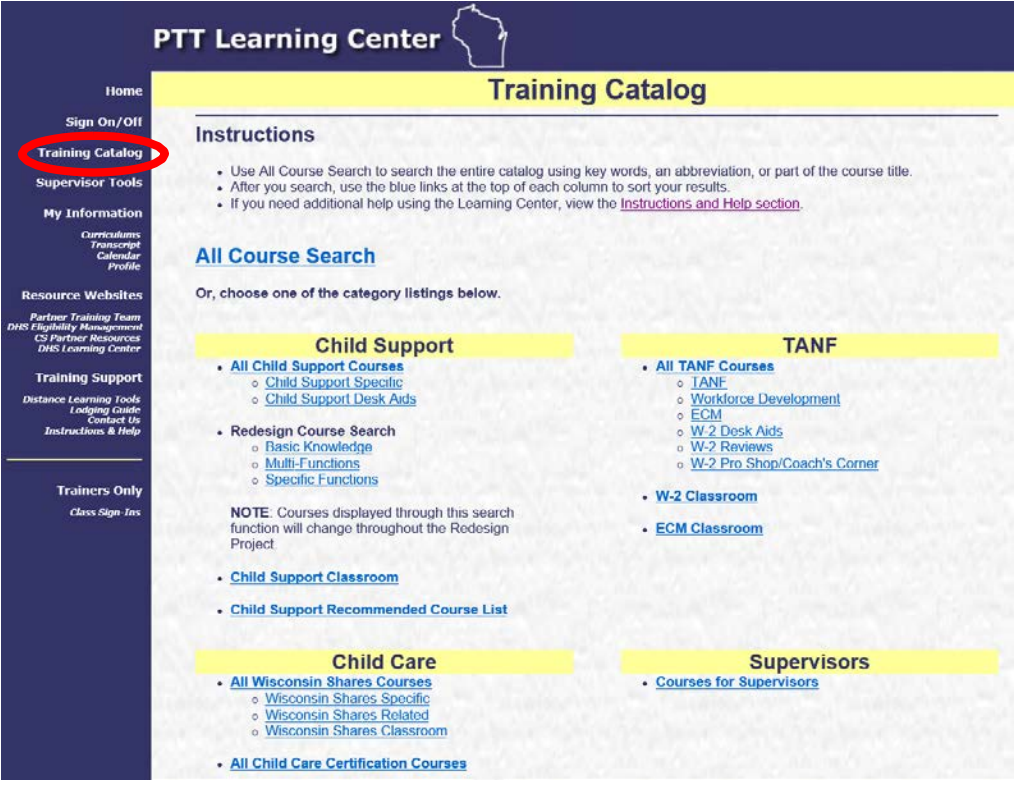

Click on **Training Catalog** from the Main Navigation Menu. This will display the Training Catalog Search Options screen. From this screen, you can choose a category listing.

Click a category link to display a results screen listing the available courses or classes for that category. You can sort the results screen by clicking any of the column headings.

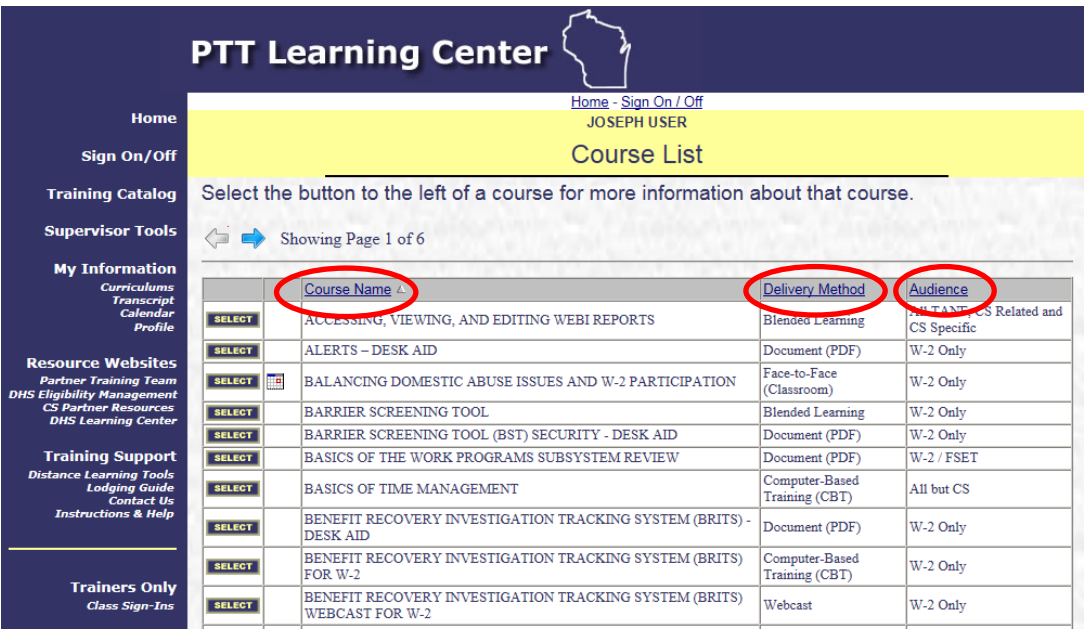

### <span id="page-6-0"></span>**Registering for Classes**

The following example shows how to register for a face-to-face class. This example provides instructions on how to register for the course "BALANCING DOMESTIC ABUSE ISSUES AND W-2 PARTICIPATION."

The simplest way to search for the course is to search the entire catalog.

- 1. Click on **All Course Search** from the Training Catalog Search Options screen.
- 2. The screen shown below displays.
- 3. Click the **Search** button to view a listing of all courses in the Training Catalog.
- 4. To narrow the search, enter part or all of the course title in the Search For field.

Below, you can see the word "Balancing" typed in the Search box.

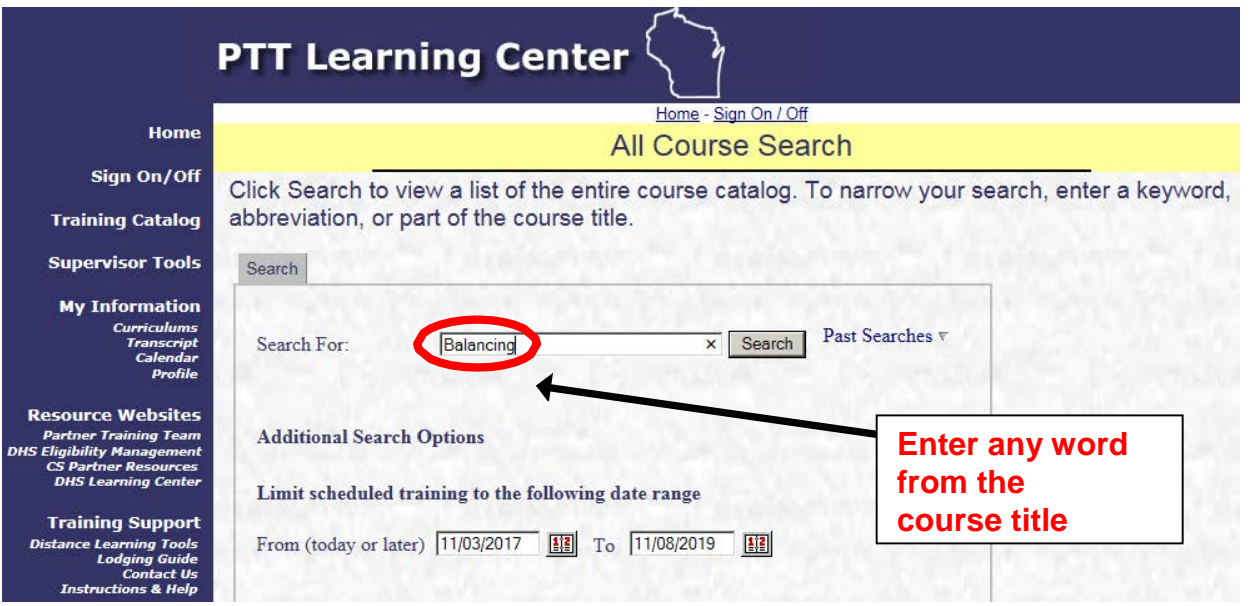

A list of courses with the word "Balancing" in its title appears. For this example, only one course appears.

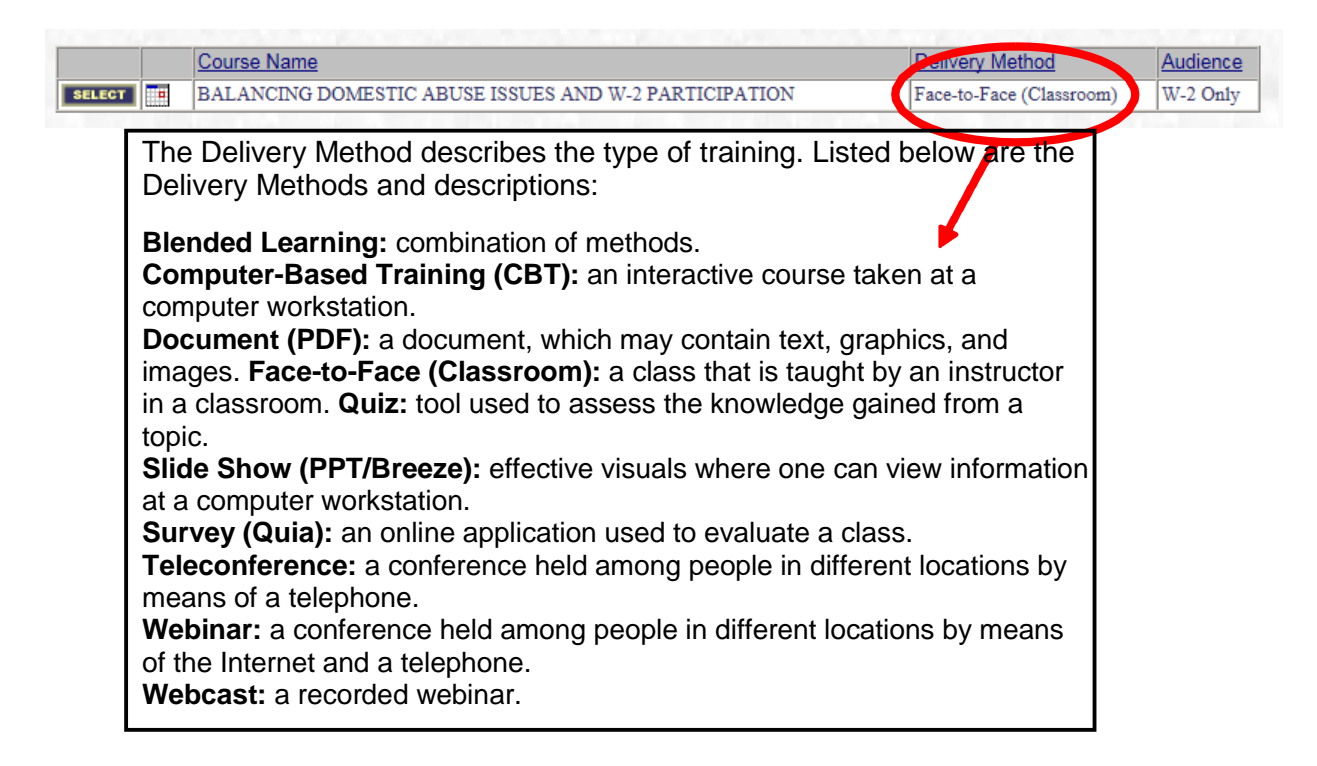

#### Click on the **SELECT** button to select the course desired.

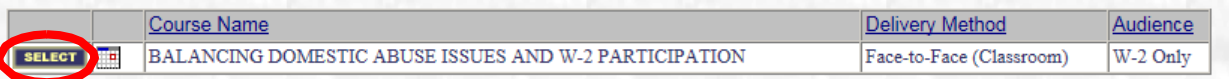

The next screen that appears is the course description, which provides information about the course, including an outline, intended audience, prerequisites, what to bring, estimated time the course will take, special notes, and contact information.

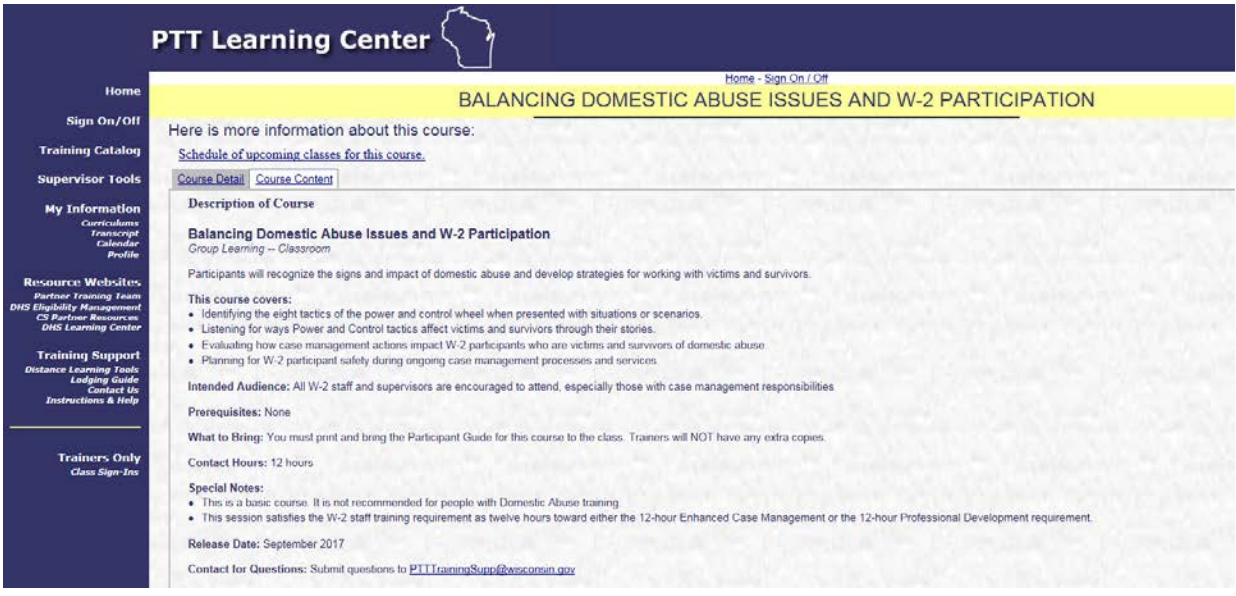

Once you have read the course description, click on **Schedule of upcoming classes for this course.** 

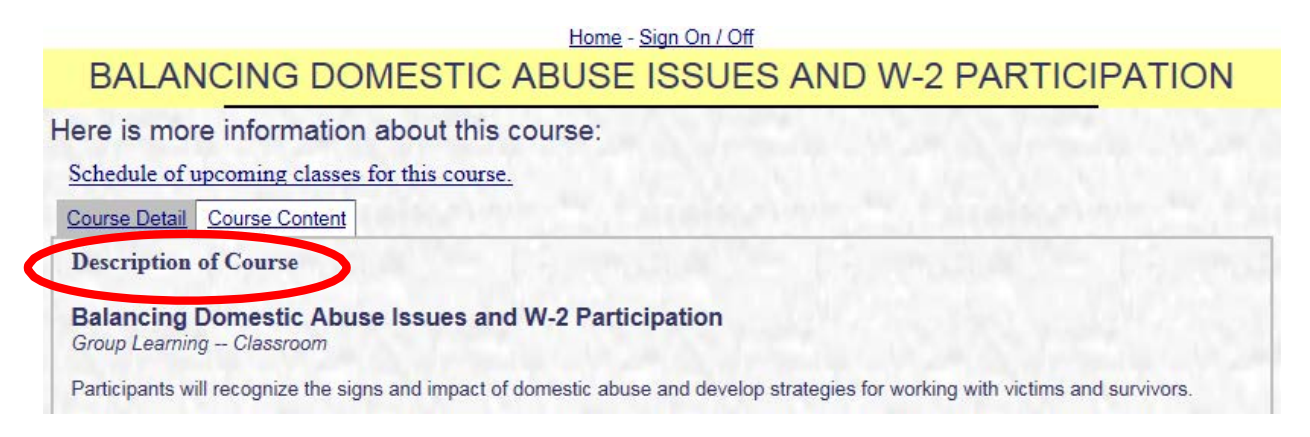

This will display a list of upcoming classes for the course, including the location, start date, end date, and registration deadline. Click on the **SELECT** button of the class session in which you wish to enroll.

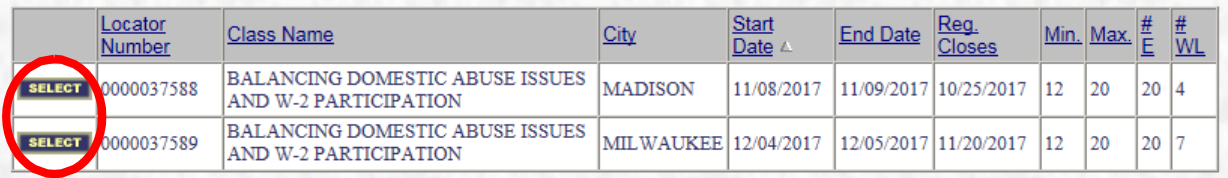

The next screen provides information about the class. It is a good idea to print this page; it provides details of the class location, times and dates. Click on **Enroll in this class**, located at the top right hand corner. Follow the prompts by clicking on YES when asked if you are sure you want to enroll in the class. You have now enrolled for this class, and you should see "**Your status in this class is: Enrolled**" at the top of the class information page. At this point, you are given the option to cancel the enrollment.

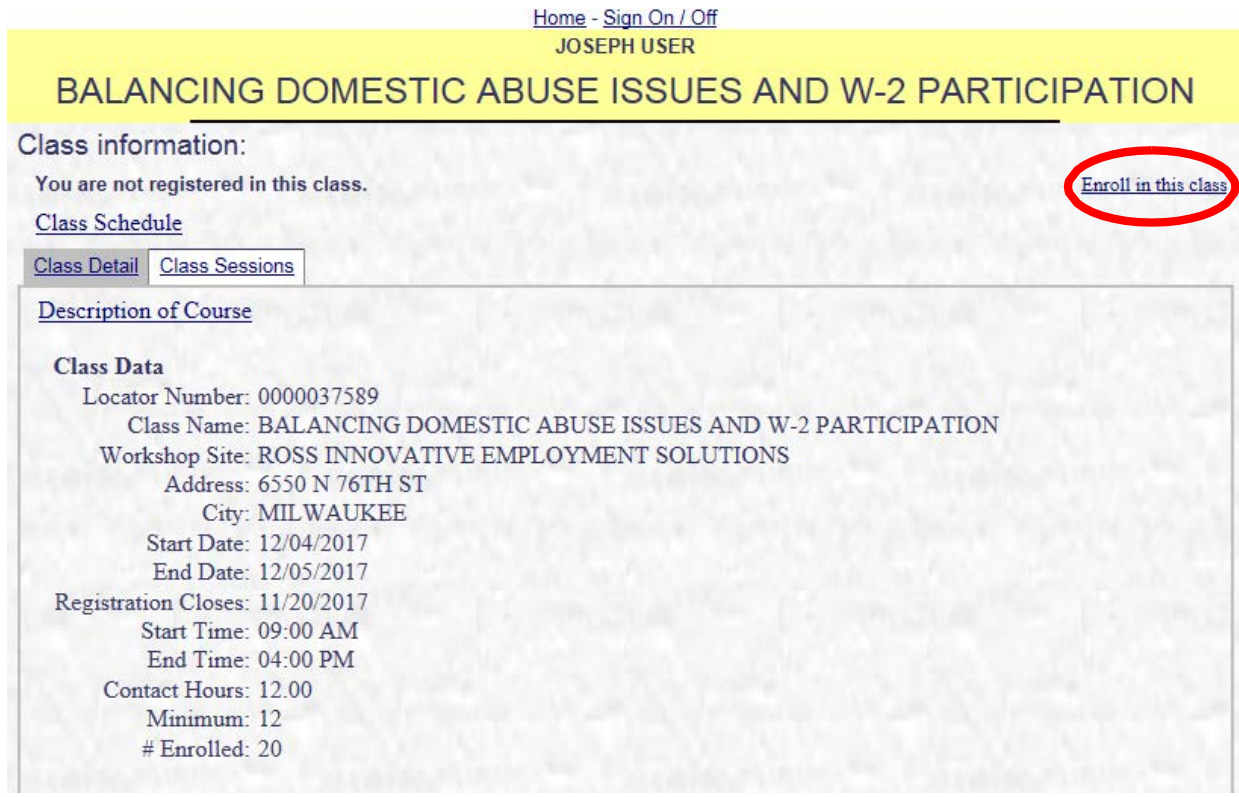

#### <span id="page-11-0"></span>**Accessing Online Courses**

On-line courses are available at any time. Registering for on-line courses is similar to registering for a face-to-face class. However, you are able to complete the course at any time. For some courses, you will see two tabs, **Course Detail** and **Course Content**. In the examples below, you will see the type of information that displays in each tab.

**Course Detail** provides a description of the course, including the type of delivery method, overview, intended audience, prerequisites, and estimated time to complete the course.

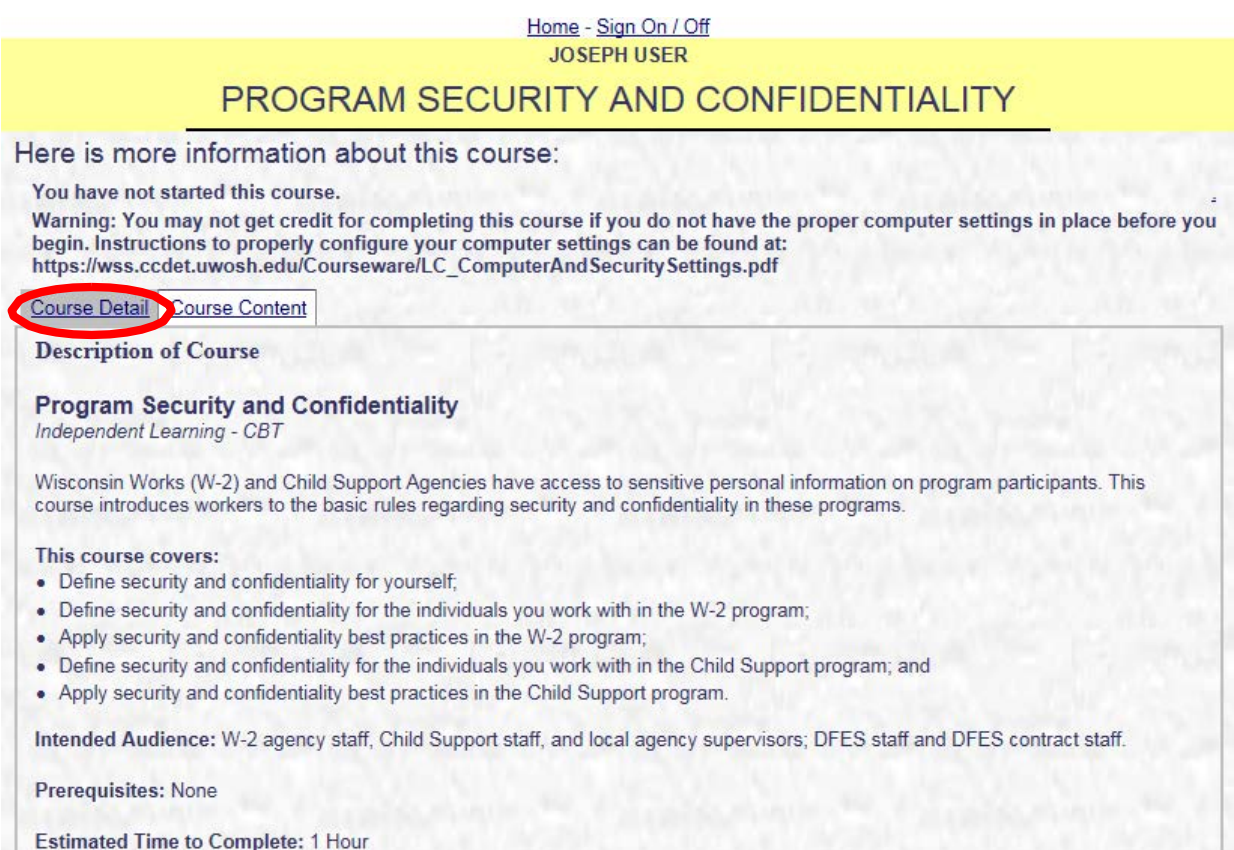

**Course Content** provides a list of the modules in the course. It includes a summary of your status in each module, earned score, time to complete each module, attempts, date started and completed, whether it is required, the required score to pass the module, and the maximum time and attempts allowed.

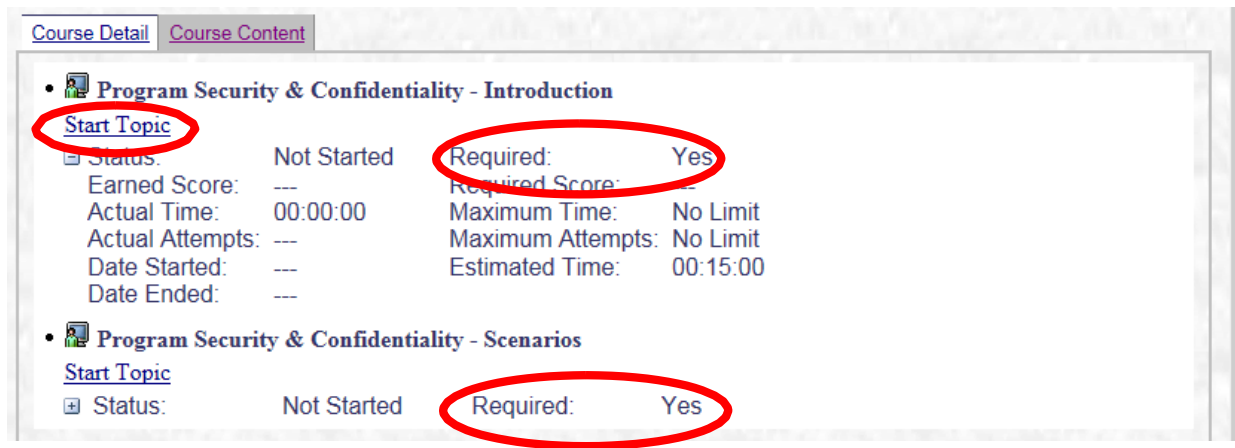

Many courses have multiple modules. A module can be either required or not required (this is indicated by "Yes" or "No" next to the **Required** text).

The  $\Box$  symbol next to the status label of each module allows you to expand or collapse each module section.

To begin the course, click the **"Start Topic"** link.

#### **Note:**

- If you've accessed the course in the past, but have not finished it yet, links to "Continue Topic" and "Restart Topic" will be displayed.
- If you've finished the course in the past, and you want to review the material, a link to "Review Topic" will be displayed.

#### <span id="page-13-0"></span>**Classroom/Webinar Training Events**

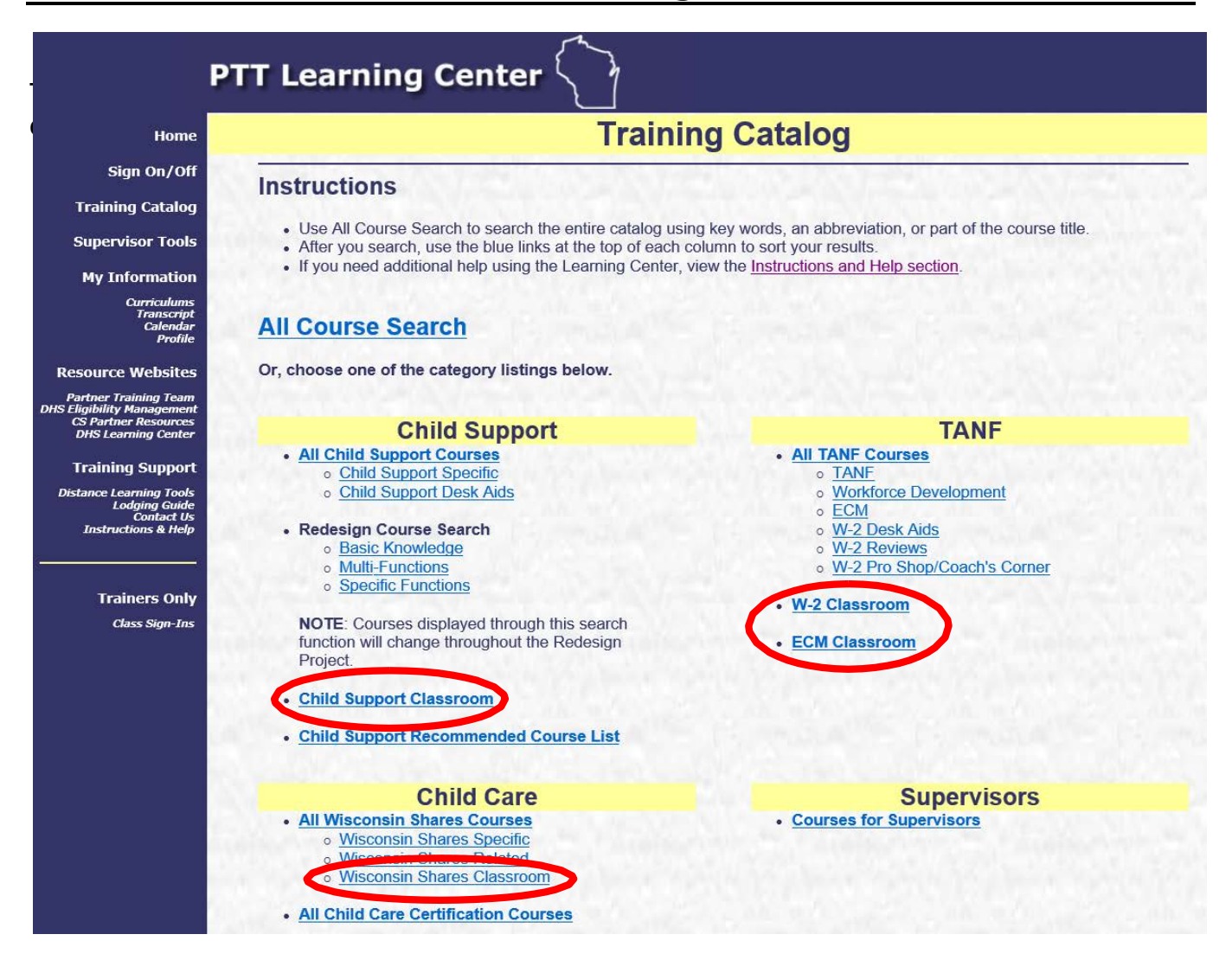

#### <span id="page-14-0"></span>**View Desk Aids/Reviews**

**Desk Aids** are documents that outline instructions and provide useful information. **Reviews** provide several scenarios or give quizzes that test your knowledge.

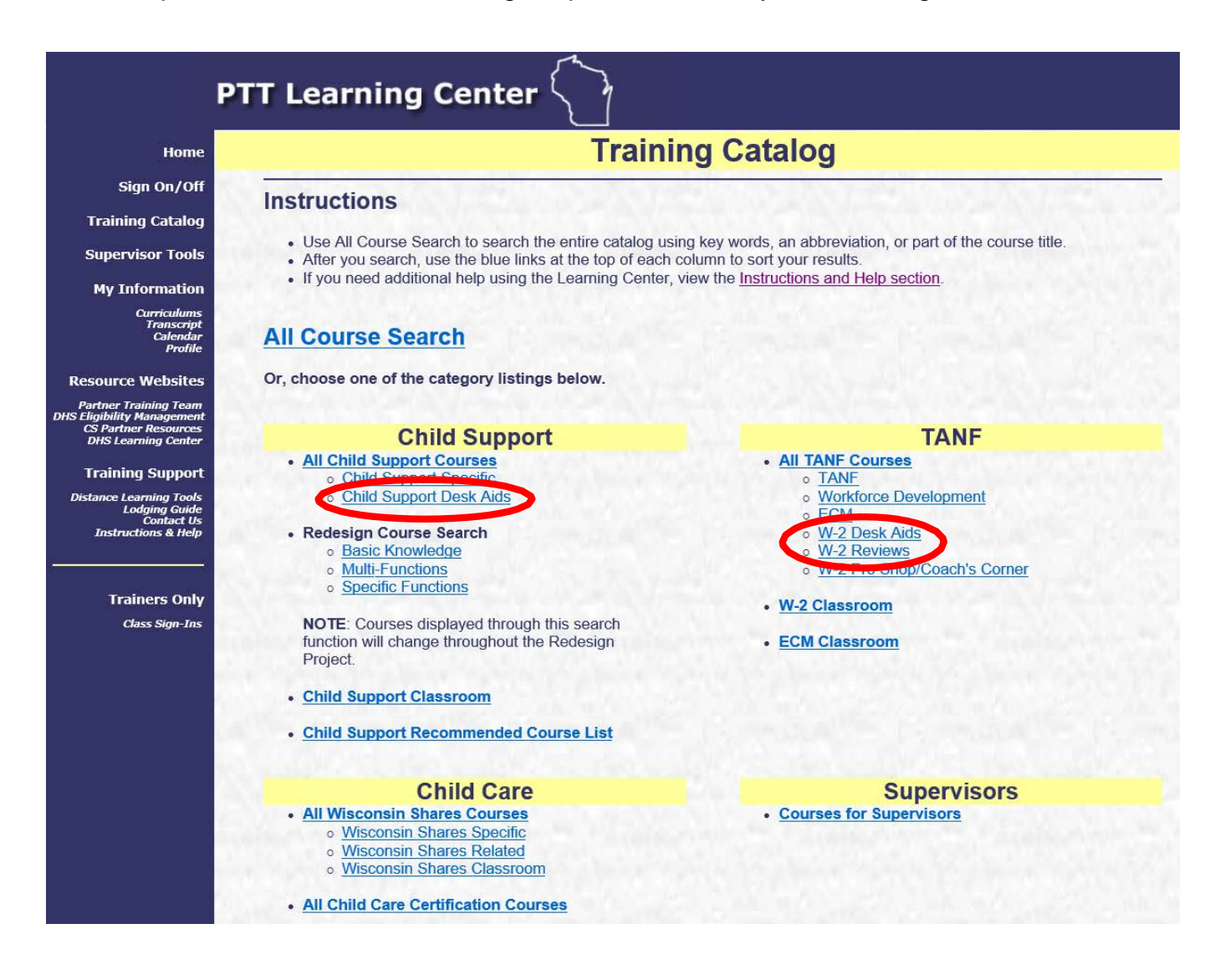

#### <span id="page-15-0"></span>**Courses For Supervisors**

**Courses for Supervisors** provides a list of courses appropriate for supervisors.

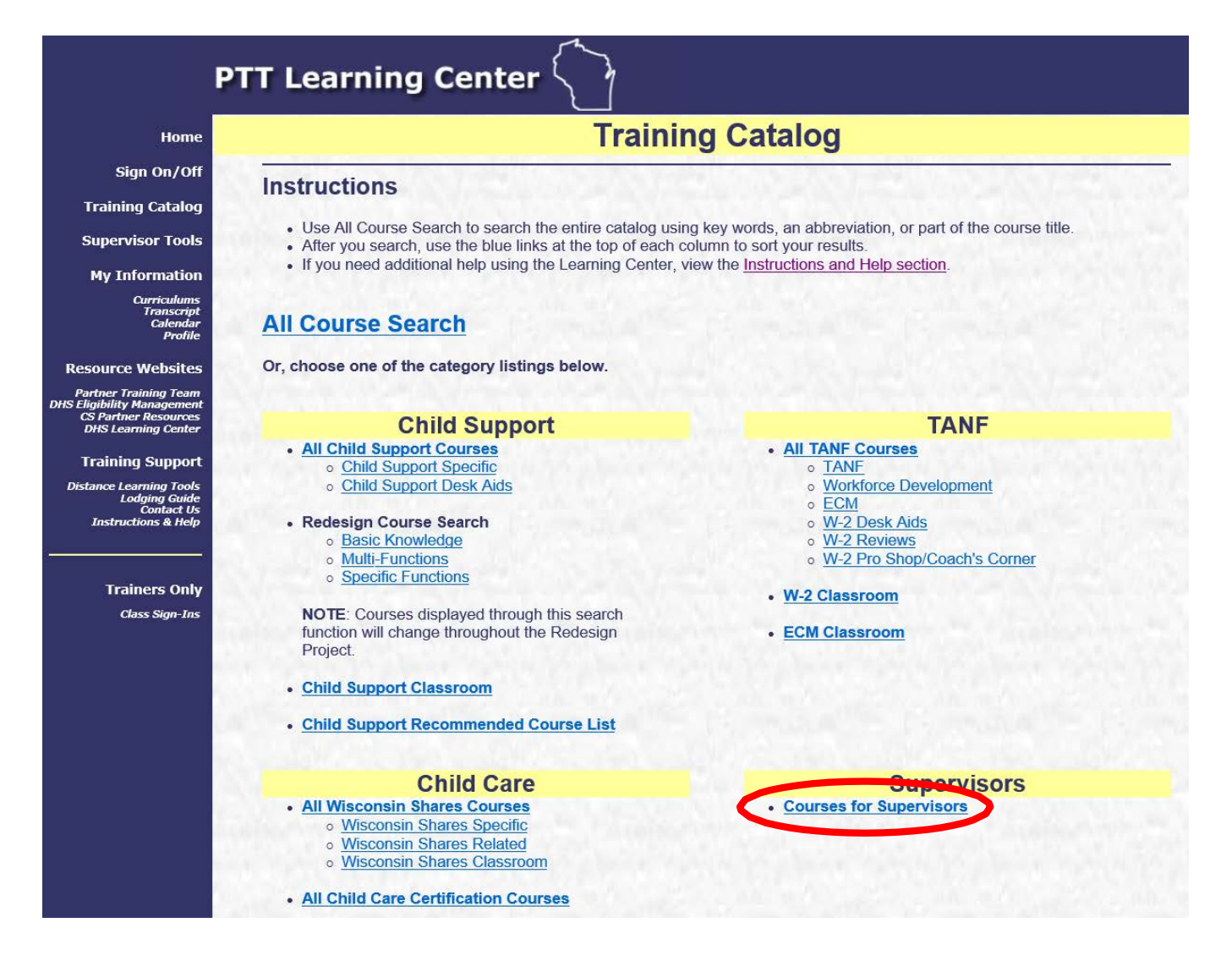

## **Supervisor Tools**

#### <span id="page-16-1"></span><span id="page-16-0"></span>**ATL Introduction and Instructions to New Worker Training**

New worker Training is a process designed to meet specific needs related to your job function. Your agency has an Agency Training Liaison (ATL) who will assist you with defining your job function and successfully complete New Worker Training. This document provides information about Independent Studies, Classroom Training, Systems Access, and your resources.

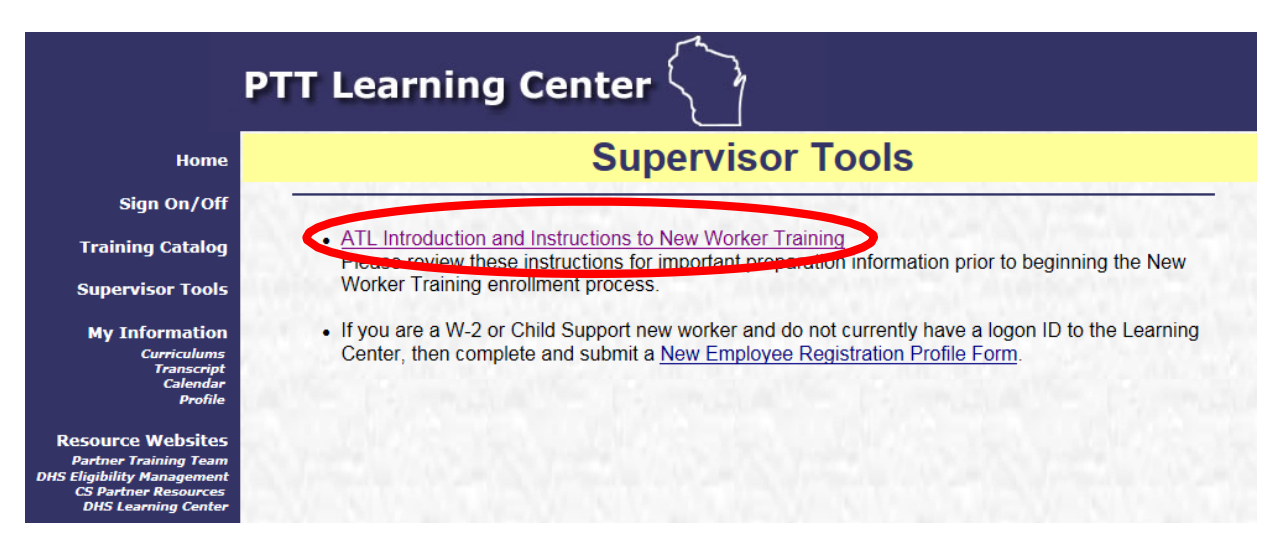

## **My Information**

#### <span id="page-17-1"></span><span id="page-17-0"></span>**View & Complete Assigned Training Curriculums**

To view your assigned curriculums, click on the Curriculum link under **MY INFORMATION**  located in the left navigation menu.

Clicking on a curriculum (e.g., **01 W-2 Policy and Process Introduction**) brings up a list of the courses in that particular curriculum.

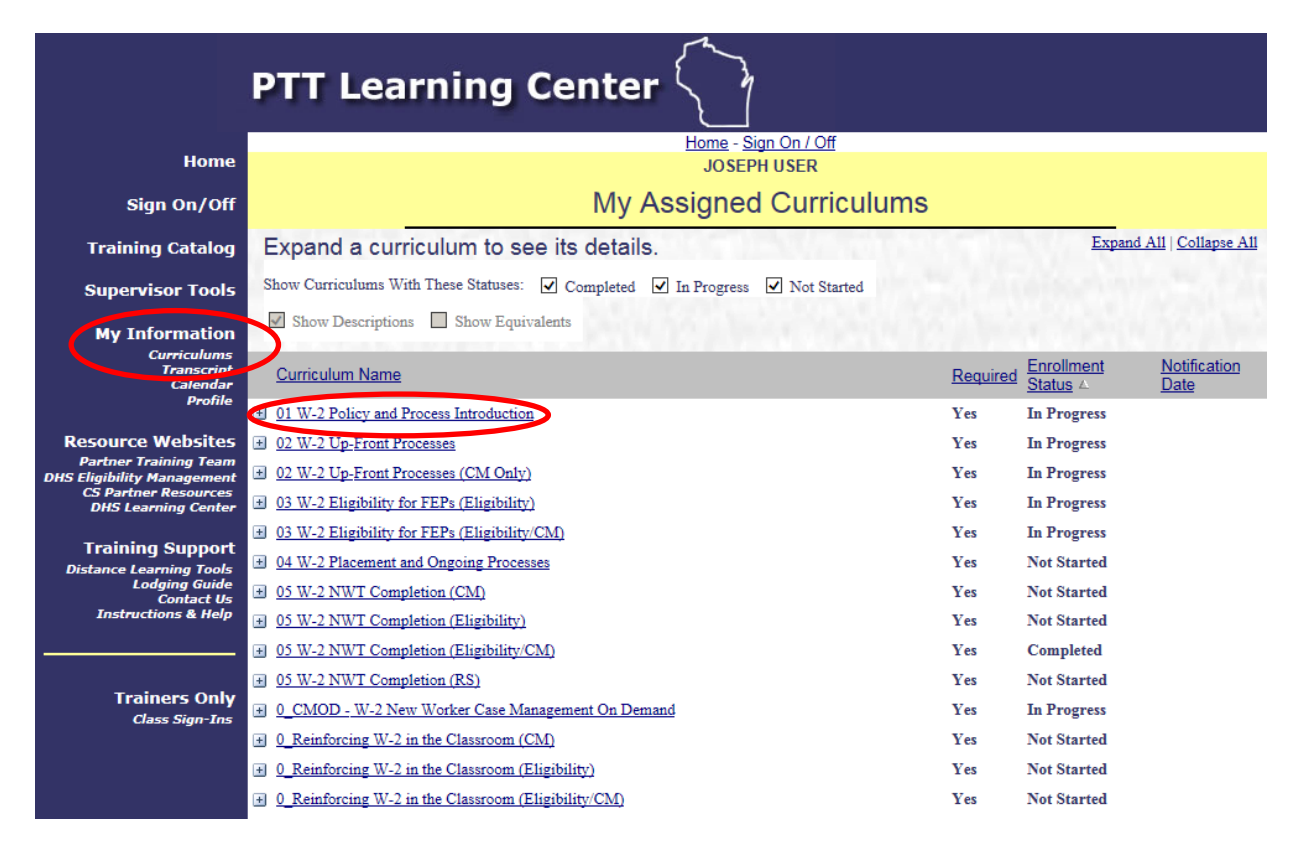

Click on the course code link to provide information about the course, any prerequisites, estimated time to complete the course, and contact information for further questions.

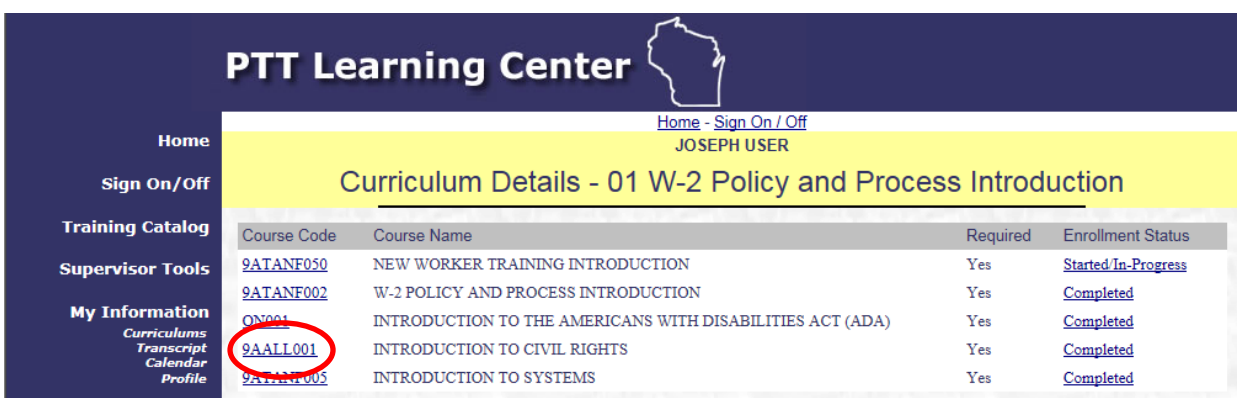

When you are ready to start the course (if it is an on-line course), click the **Start Topic** link.

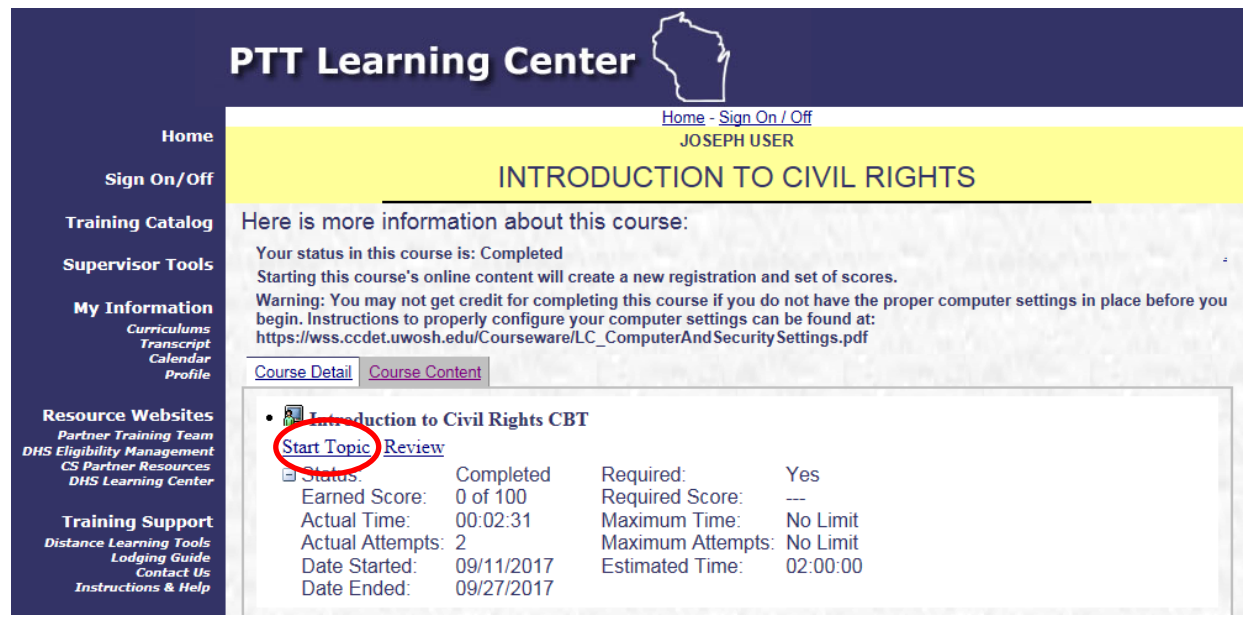

### <span id="page-19-0"></span>**Reviewing Your Transcript**

To view your Transcript, click on *Transcript* under the My Information section in the left navigation bar.

Your transcript displays with a course list including Status, Name, Start Date, End Date and City. To view details about a particular class, click the **SELECT** button. If you have questions about your transcript, please notify the registration staff [\(regstaff@uwosh.edu](mailto:regstaff@uwosh.edu) or 920-424-1071).

Your transcript will show the last 3 years of your training history. You can click the **Entire Training Transcript** link to view all items in your transcript.

Also, you can view your training calendar by clicking the **My Training Calendar** link.

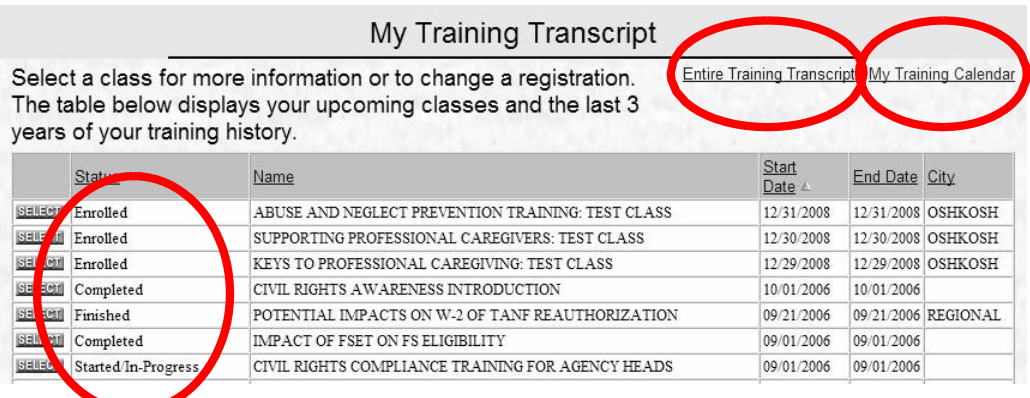

**Types of registration statuses:**

- **Canceled by Learning Center**: you have canceled from this class via Learning Center.
- **Canceled by Registration Staff**: you have requested registration staff to cancel you from this class.
- **Completed**: after you have finished an on-line course.
- **Enrolled:** you are enrolled in this class.
- **Finished**: for classroom events, your trainer will provide a list of attendees to the Registration Office. Your status will be marked finished by registration staff.
- **No Show**: you did not attend a class for which you were enrolled.
- **Mastered**: you have met or exceeded the required percentage for the assessment. **Started/In Progress**: if you have started a course and have not clicked on the complete button, the course will be marked as Started/In Progress. If you have completed the course and the status does not appear as Complete, please contact the Registration Staff.
- **Unmastered:** you have not met the required percentage for the assessment.
- Wait Listed: you are on the wait list for this class.

#### <span id="page-20-0"></span>**Calendar**

This feature displays information about your upcoming scheduled classes in a calendar format. Clicking on the class will display details. Click on a different month to view your classes for that month. Note that only months for upcoming classes in which you are enrolled will appear. Click on **My Training Transcript** to view your training transcript.

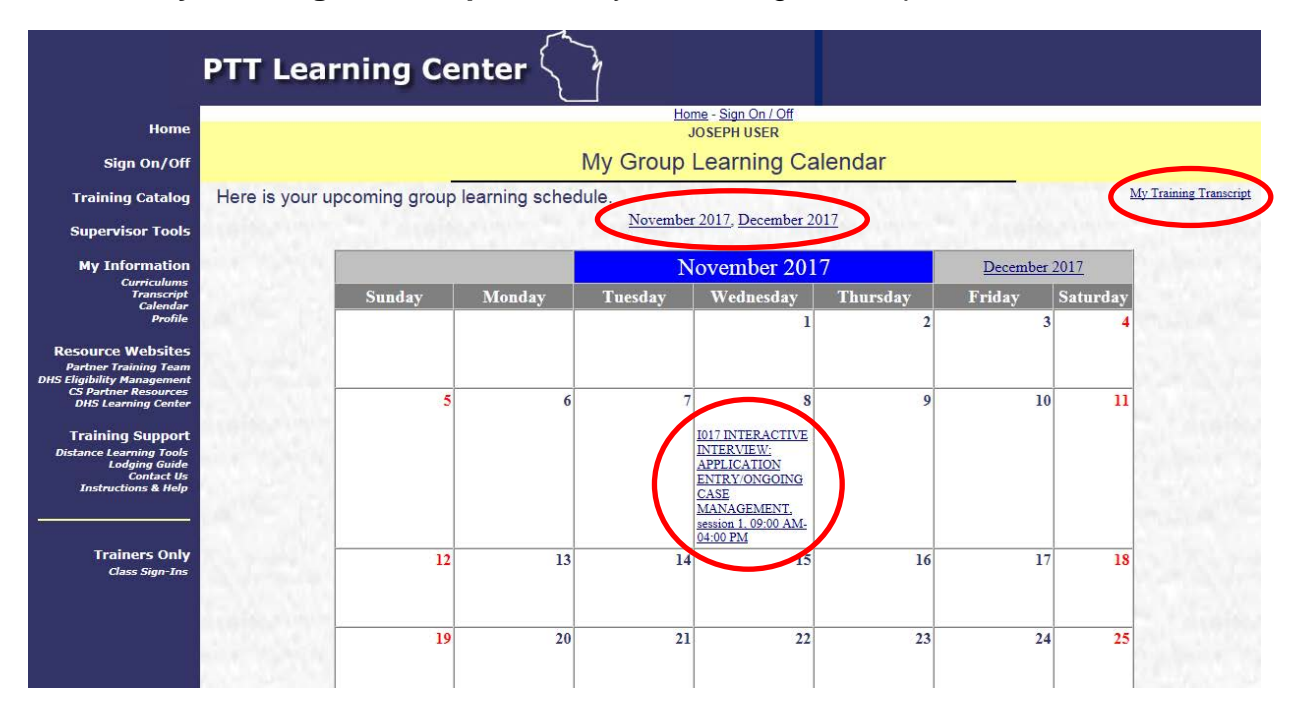

#### <span id="page-21-0"></span>**Your Training Profile**

This section provides information about you. You can update many of the fields. After you finish making any changes needed, click the **SUBMIT DATA** button at the bottom of the screen. If your agency, address, or county changes, please contact the Registration Staff at [regstaff@uwosh.edu](mailto:regstaff@uwosh.edu) or 920-424-1071 to notify them of the change.

**NOTE**: A paper update form is also available on the Learning Center Homepage.

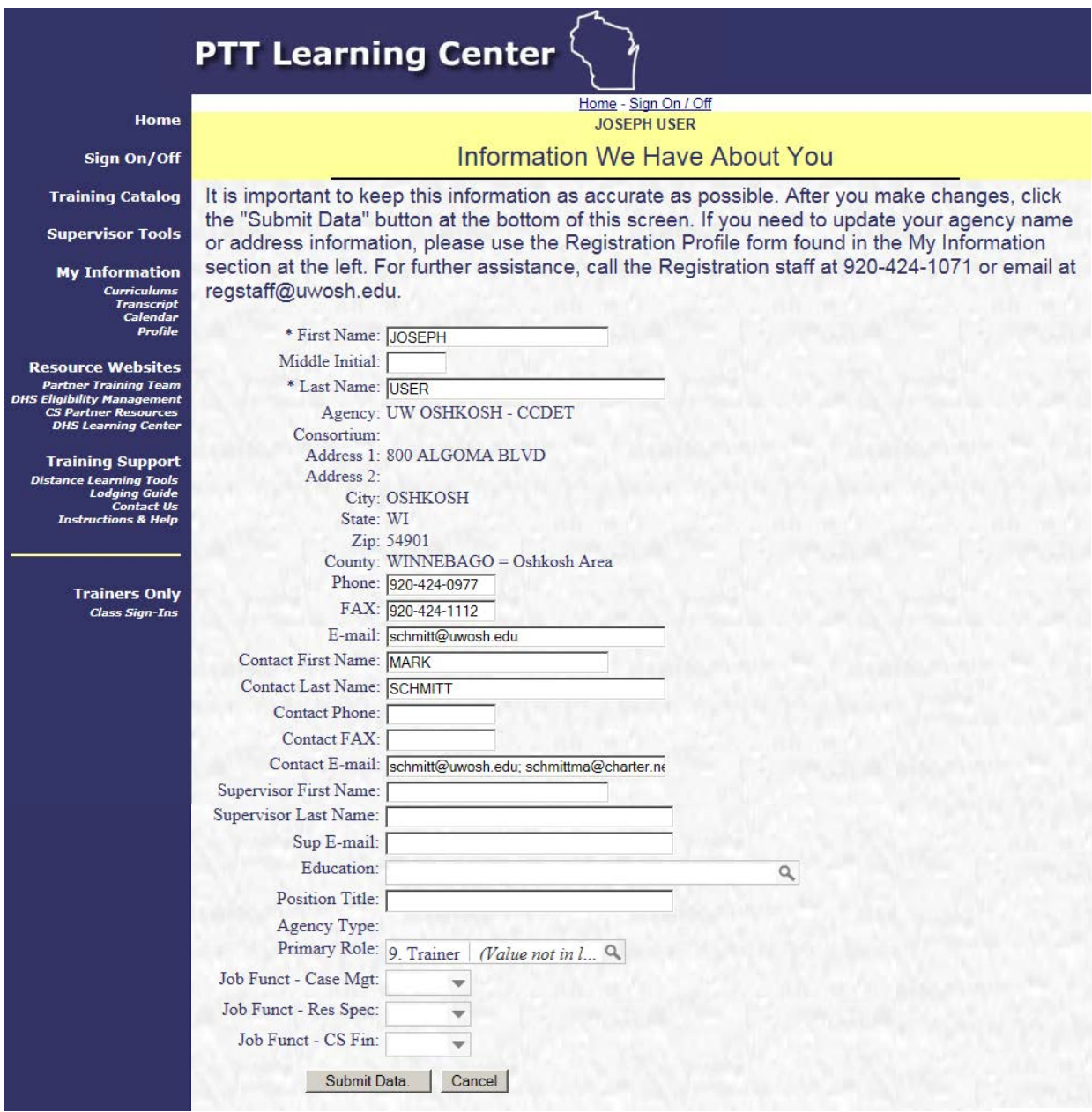

## **Resource Websites**

<span id="page-22-0"></span>The Resource Websites section provides links to helpful websites; including the DFES/Partner Training Team homepage, the DHS Eligibility Management (EM) page, the Child Support Partner Resources page; and the DHS Learning Center portal page.

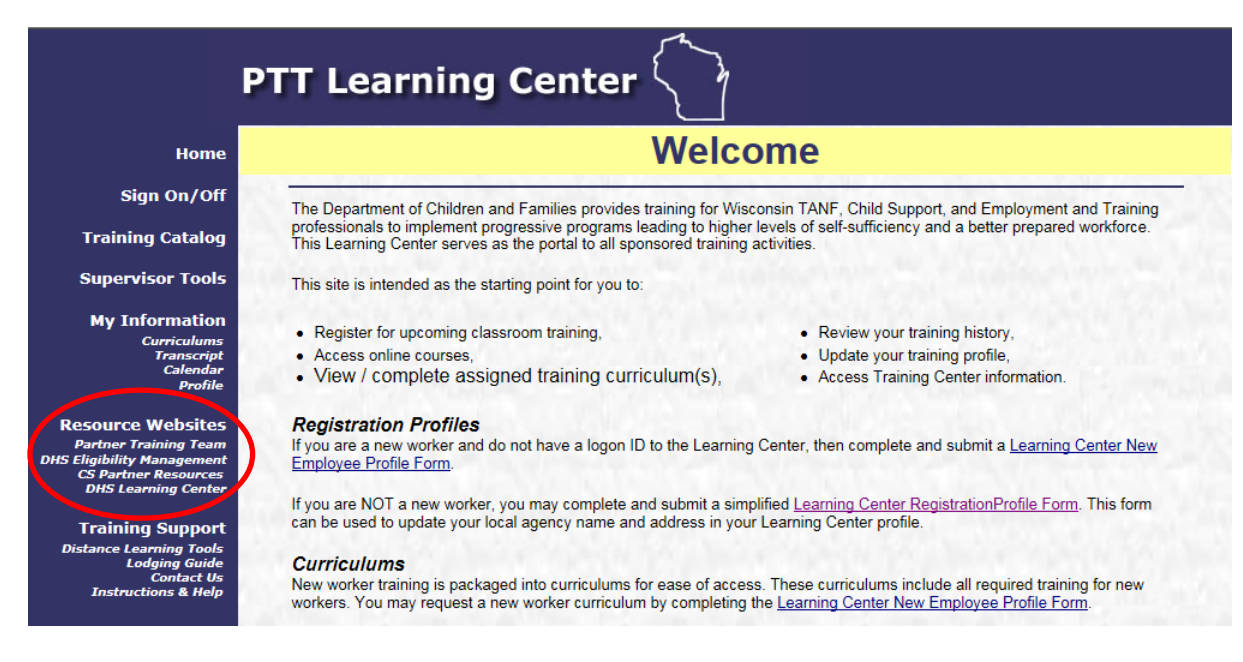

### <span id="page-22-1"></span>**Partner Training Team (PTT)**

This is a link to the Partner Training Team homepage on the DCF website, which provides additional information about new workers, experienced workers, supervisors, distance learning, as well as, additional resources and links.

### <span id="page-22-2"></span>**DHS Eligibility Management**

This is a link to the Wisconsin Department of Health Services Eligibility Management website, which provides information for Income Maintenance (FoodShare and Medical Assistance) Eligibility workers.

### <span id="page-22-3"></span>**Child Support Partner Resources**

This website resource provides information to Child Support and Clerk of Court agency workers.

### <span id="page-22-4"></span>**DHS Learning Center**

This is a link to the DHS Learning Center training portal used by Income Maintenance Eligibility workers.

## **Training Support**

<span id="page-23-0"></span>The Training Support section provides links to useful websites, contact information, and help. Included are a link to a Wisconsin lodging guide, a link to the DHFS Learning Center, contact information, and instructions and help.

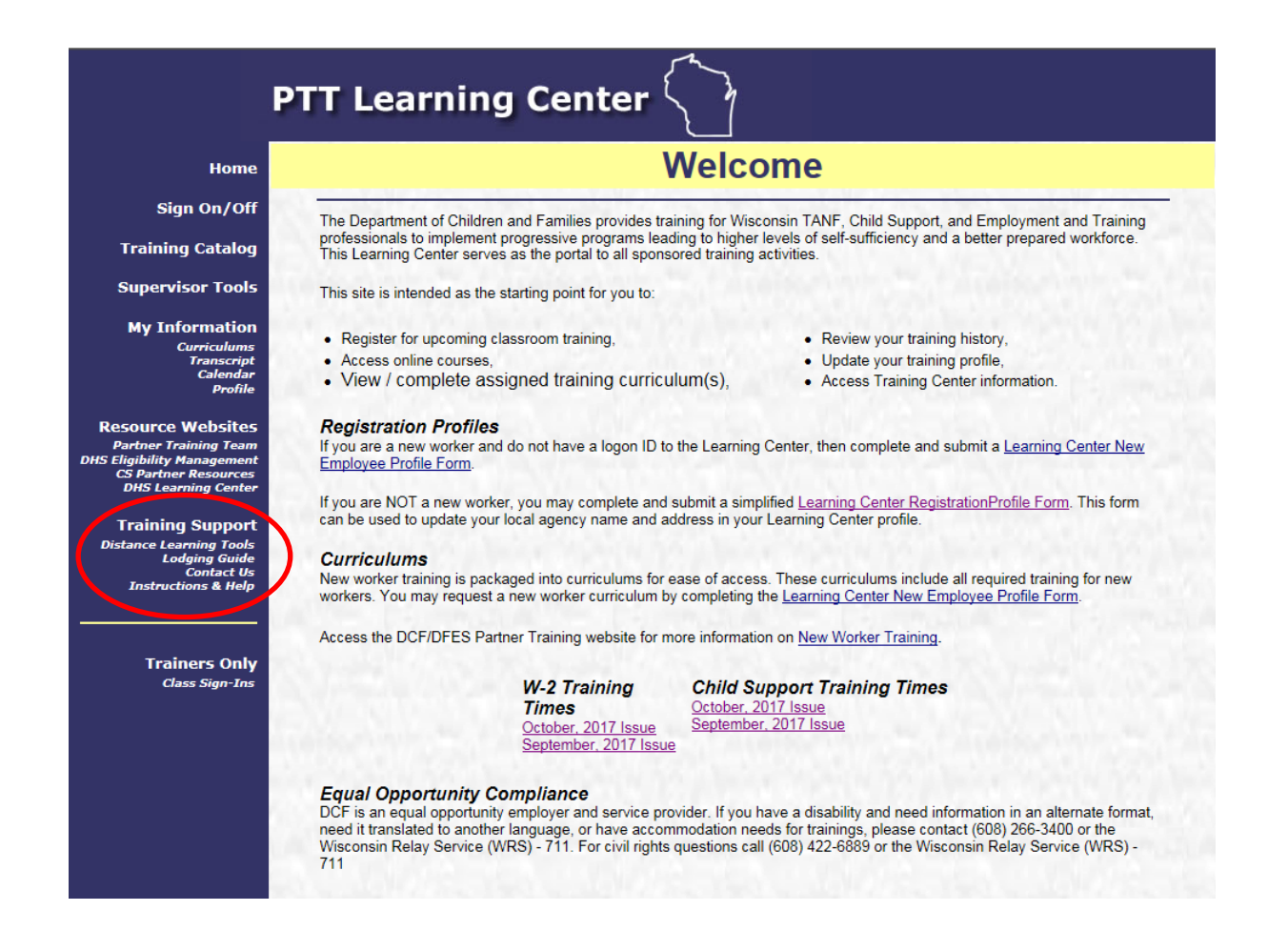

#### <span id="page-24-0"></span>**Distance Learning Tools**

This page provides information on the computer requirements to use the Learning Center and tools to check bandwidth speed and browser settings.

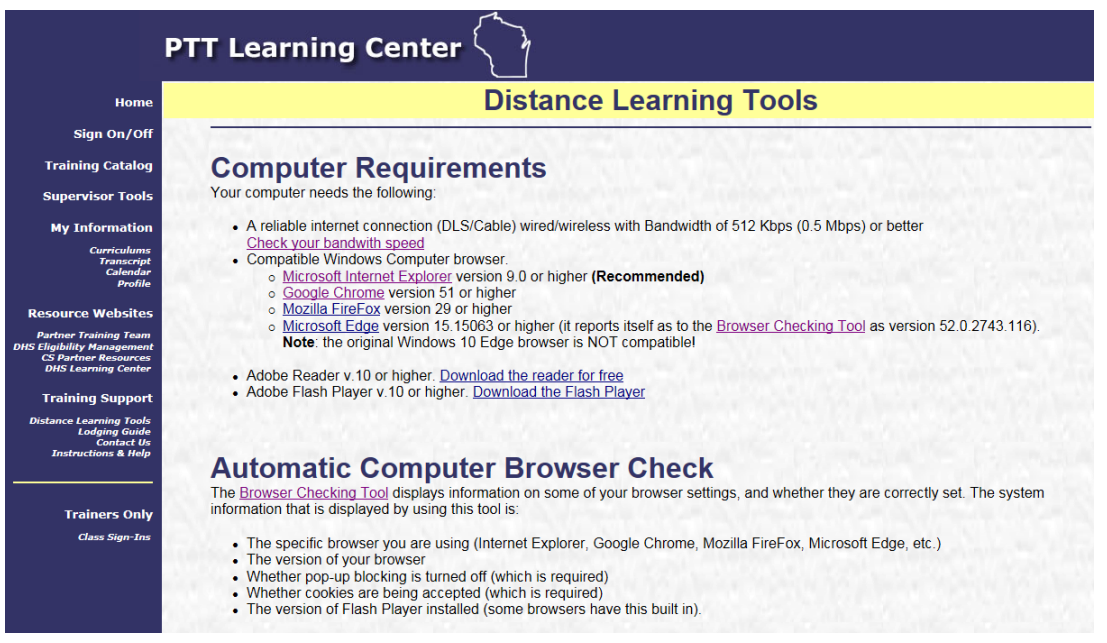

#### <span id="page-24-1"></span>**Lodging Guide**

This page displays lodging information for the state of Wisconsin.

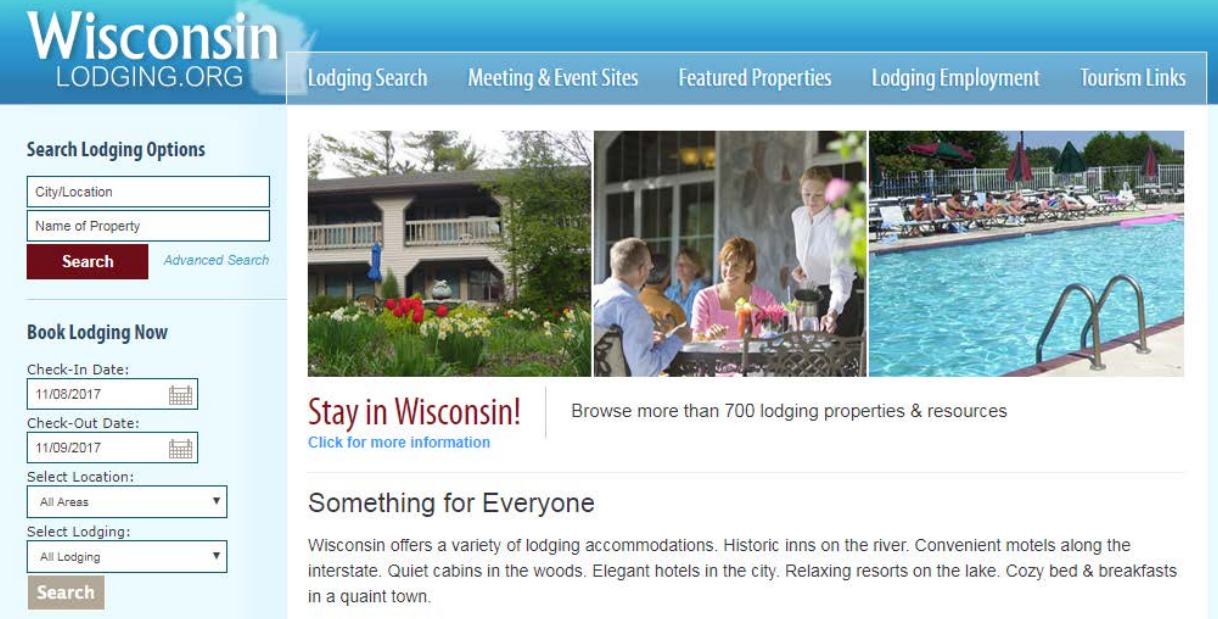

#### <span id="page-25-0"></span>**Contact Us**

This page provides contact information for any problems you encounter with the Learning Center. It contains e-mail addresses and telephone numbers for contacts.

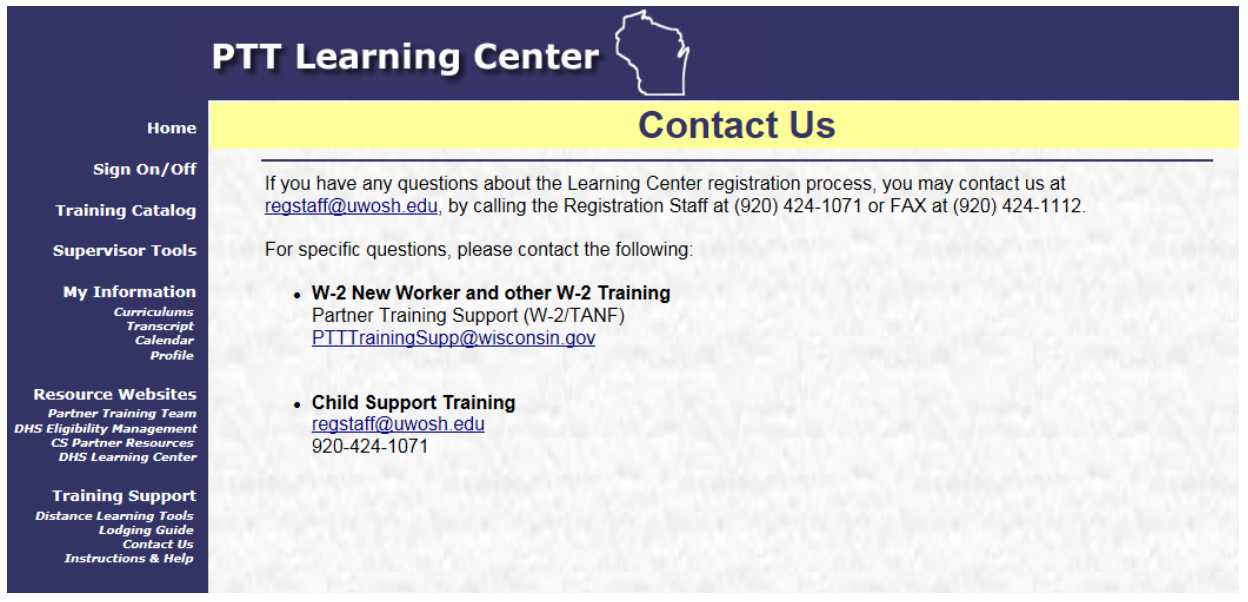

#### <span id="page-26-0"></span>**Instructions and Help**

This page provides instructions for adjusting your computer settings to allow your computer to communicate most effectively with the Learning Center, and update your training record with the proper completion statuses.

This page also links to an introduction of the New Worker Training process. New Worker Training is a process designed to meet specific needs related to your job function. Your Agency Training Liaison (ATL) will assist you in defining your job function and help you successfully complete New Worker Training.

Finally, this page links to this Learning Center Help Guide document.

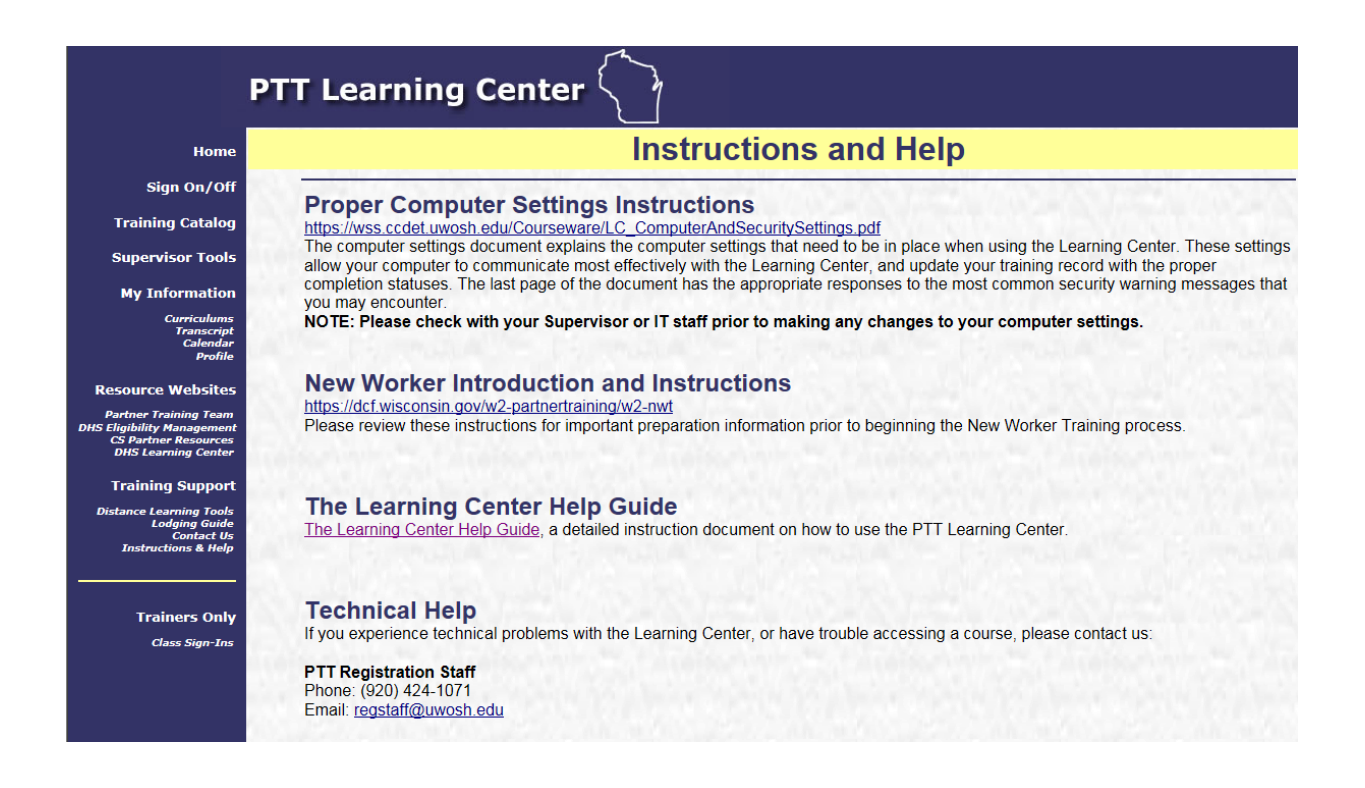

## **Trainers Only**

<span id="page-27-0"></span>The Trainers Only section provides trainers the opportunity to view and print sign-in sheets for their upcoming classroom training sessions. To view a specific classroom sign-in sheet, click the Select button next to the class name.

**NOTE**: A trainer can only view class sign-in sheets for sessions he/she is designated as the trainer in.

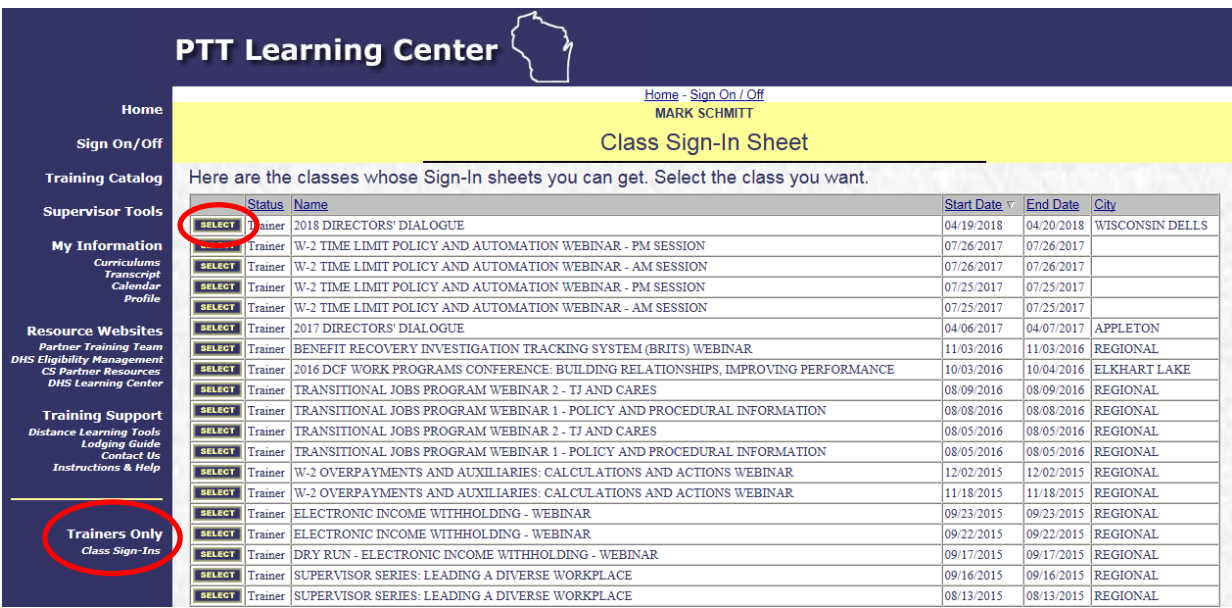

Home - Sign On / Off **MARK SCHMITT** 

#### **Class Sign-In Sheet**

#### 04/19/2018 2018 DIRECTORS' DIALOGUE Here is the Sign-In sheet of the class you selected.

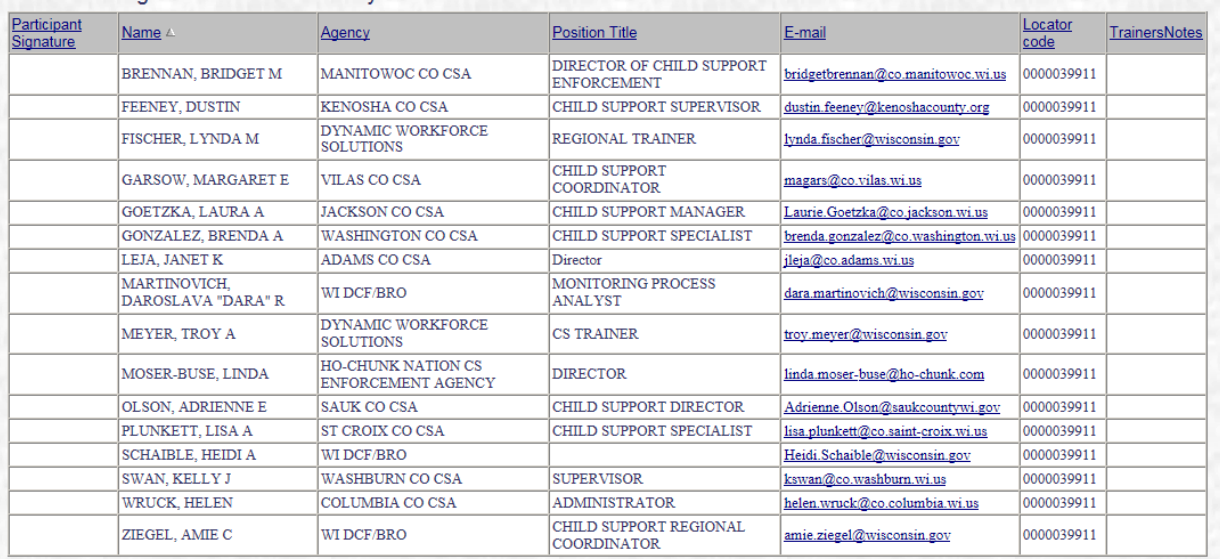